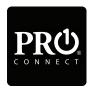

## Quickstart Guide

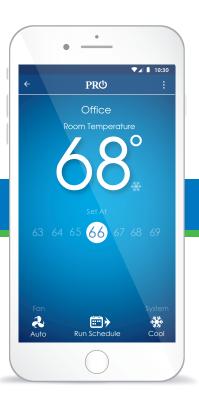

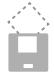

Note: Insert quick start guide behind thermostat

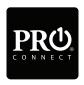

#### **Pro1 Technologies**

P.O. Box 3377

Springfield, MO 65808-3377

Toll Free: 888-776-1427

Web: www.pro1iaq.com/wifi

Hours of Operation: M-F 9AM - 6PM Eastern

| Table of Contents                                                                                                    | Page                                       |
|----------------------------------------------------------------------------------------------------|--------------------------------------------|
| Company Information & Table of Contents<br>Creating An Account<br>Connecting Your Thermostat<br>My Thermostats<br>Control Screen<br>Main Menu<br>Scheduling<br>Help | 1<br>2-4<br>5-9<br>10<br>11<br>12<br>13-15 |

#### Creating An Account

#### **Before You Begin**

Download the **Pro1 Connect** App from the Apple Store or Google Play Store. You must have your WIFI network password ready.

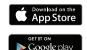

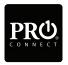

Google Play is a trademark of Google Inc. Apple and the Apple logo are trademarks of Apple Inc., registered in the U.S. and other countries. App Store is a service mark of Apple Inc.

1 Step 1 - Log In or Create an Account

Log in or create a new account.

Note: Multiple people can use the same account by sharing the login information after setup is complete.

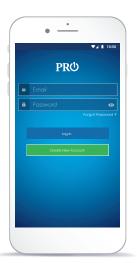

## Creating An Account

2 Step 2 - Register Account

After completing the required fields you will receive an email containing a verification code which is required to complete the next step.

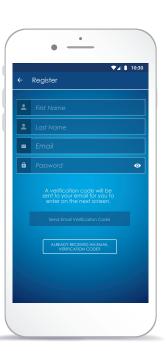

## Creating An Account

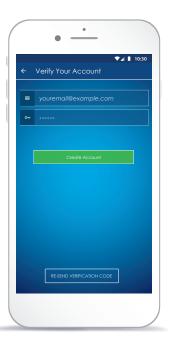

3 Step 3 - Verify Account

Now enter the verification code from the email and select Create New Account

Note: If you did not receive an email please check your junk folder. If you return back to this screen after selecting Create New Account, press Login.

4 Step 4 - Add A Thermostat

Select the **Add A Thermostat** button to add a thermostat to your account.

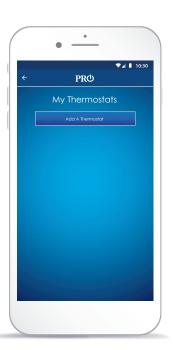

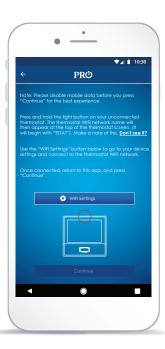

### 5 Step 5 - Connecting To The Thermostat

Press and hold the light

button on your unconnected thermostat until the screen flashes three times. The thermostat WIFI network name will then appear at the top of the thermostat screen. (It will begin with "TSTAT"). Make a note of this. Use the "WIFI Settings" button below to go to your device settings and connect to the thermostat WIFI network, Once connected, return to this app, and press "Continue". Note: If you are using an Android phone press the lower right back button to return to this screen. Note: If you are using an a T855i thermostatthe WIFI network name will appear in the lower text field and does not require holding the liaht button.

6 Step 6 - Connect To Your WIFI Network

Select the WIFI Network you want the thermostat to connect to, enter the WIFI password, and press "Connect".

Note: On an Android device you must disable mobile data through the phone settings in order to see this step.

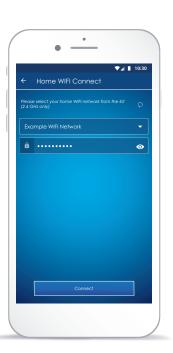

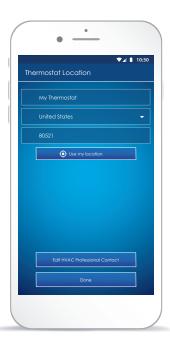

7 Step 7 - Thermostat Location

Enter the location of the thermostat you are connecting. Note: iPhone users may be required to reconnect to the thermostat to complete this process. (Example TSTAT-###). Return to the app to complete step 7.

8 Step 8 - Enter Your HVAC Professional's Contact Info (Recommended)

Before completing the process, you have the option to enter the contact information of your trusted HVAC professional. This will be stored throughout the app for quick access whenever your system requires servicing.

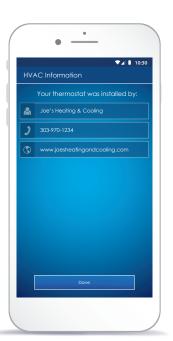

#### My Thermostats Overview

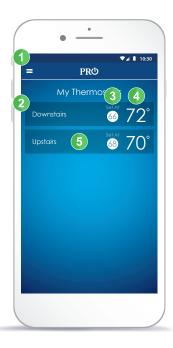

- 1 Main Menu Access Help, My Thermostats, Settings and more.
- 2 List Of Thermostats
  View and select all thermostats
  registered to your account.
- 3 Set At Temperature
  Displays the current Set At
  temperature for the listed
  thermostat. Red indicates the system
  is currently in heat and blue indicates
  cooling.
- 4 Room Temperature Displays the current ambient room temperature for each thermostat.
- 5 Control Thermostat Select the thermostat you want to control.

#### Control Screen Overview

- 1 Back Button Return back to My Thermostats screen.
- Thermostat Menu Access settings specific to currently viewed thermostat including scheduling.
- 3 Thermostat Name
  Use the left and right arrows to switch between thermostats.
  Note: Arrows only appear if you have multiple thermostats installed.
- 4 Room Temperature
  The current ambient
  temperature of the space.
- Setpoint Temperature Set the desired temperature of your space using the setpoint slider. The color of the setpoint will change to red in heat or blue in cooling.
- 6 Fan Setting Select your Fan mode (Auto, On).
- 7 Schedule Setting
  Program your custom daily schedule.
  Note: Scheduling must be turned on
  in the thermostats menu.
- 8 System Setting Select your System mode (Heat, Cool, Off).

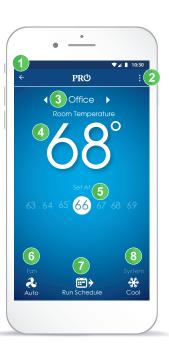

#### Main Menu

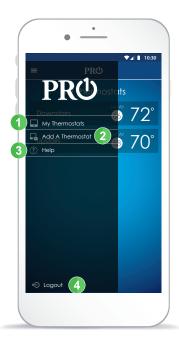

- 1 My Thermostats
  Displays a list of all thermostats
  associated with your account.
- 2 Add A Thermostat Allows you to quickly add a thermostat to your existing account.
- 3 Help Access Help for any screen.
- 4 Logout Log out of your account.

# Scheduling Overview

- 1 Back Button
  Return to the thermostat
  control screen.
- 2 Days of The Week Select the group of days you want to view or edit.
- 3 Time Periods
  View the settings for each
  time period (Wake, Leave
  Return, and Sleep).
- 4 Exit Scheduling
  Exit back to the thermostat
  control screen.
  Note: You must save your
  changes before exiting.

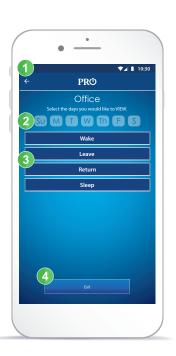

### Scheduling Guide

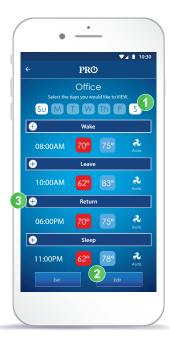

Note: The T701i is shipped as a non-programmable thermostat. If you would like to use this feature, you must first turn scheduling on through the thermostat menu located in the top right corner of the thermostat home screen.

- 1 Step 1 Select Days Select a day of the week to view which days are grouped together.
- 2 Step 2 Edit Time Periods Select the edit button to reveal the plus signs next to the time periods.
- 3 Step 3 Select Time Period Press the plus sign to expand the time period you wish to edit.

### Scheduling

- 4 Step 4 Setting The Time Adjust the time you want to schedule by scrolling up or down.
- 5 Step 5 Setting The Heat Temperature

Set the heat temperature you want to schedule by scrolling up or down.

6 Step 6 - Setting The Cool Temperature

Set the cool temperature you want to schedule by scrolling up or down.

- 7 Step 7 Setting The Fan Set the fan you want to schedule by scrolling up or down.
- 8 Step 8 Return To Schedule Press the minus button to return to main schedule screen.
- 9 Step 9 Save Your Schedule Press save to apply changes.

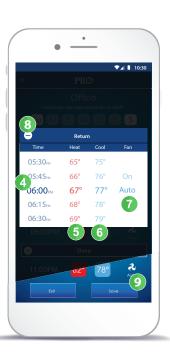

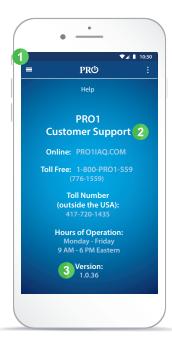

- Main Menu Access Help, My Thermostats, Settings and more.
- 2 Customer Support Options Visit our website for additional self help resources or call our US based customer service team.
- 3 App Version
  Displays the current version of our
  the app. (Customer Support may
  ask for this information.)

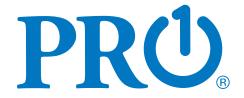

Congratulations on your new professionally installed thermostat. For more information please visit

www.pro1iaq.com/wifi

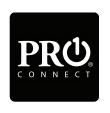

proliaq.com/wifi